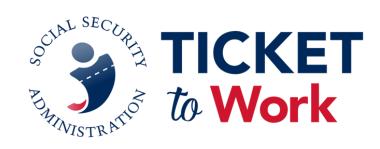

## Security Awareness Form SSA-222 and Addendum Signature Instructions

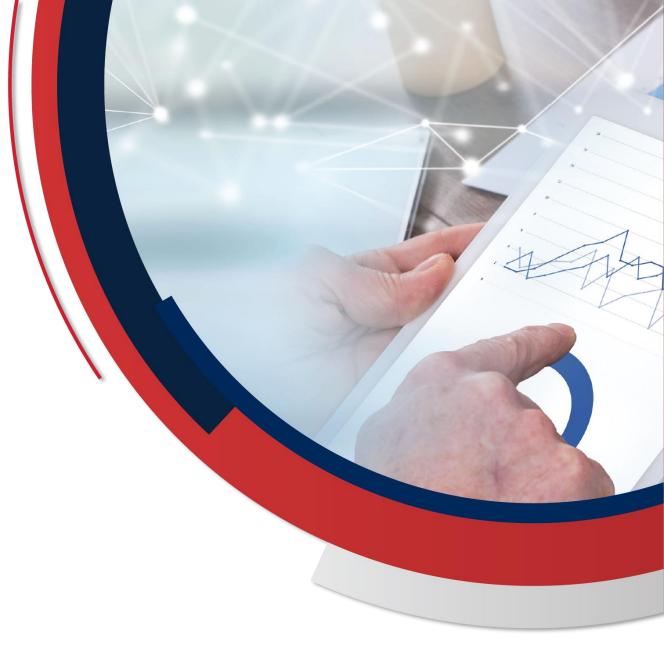

### Finding the Form SSA-222 and Addendum

 Go to <u>YourTicketToWork.ssa.gov</u>.

- Choose Resources from the top menu.
- Choose Forms on the lefthand side of the screen.
- The Form SSA-222 and the Addendum are located under the Maintenance heading.

| ticket<br>to Work                                                                                                    |                                                                                                    |                                                                                                    | Search                                                             | l                     |            |
|----------------------------------------------------------------------------------------------------|----------------------------------------------------------------------------------------------------|----------------------------------------------------------------------------------------------------|--------------------------------------------------------------------|-----------------------|------------|
| About Employment Networks                                                                                                    | State VR Agencies                                                                                                    | Program Operations                                                                                                    | Training and Events                                                | Resources             | Contact Us |
| Home / Resources / Forms                                                                                                    |                                                                                                    |                                                                                                    |                                                                    |                       |            |
| Forms                                                                                                    | Forms                                                                                                    |                                                                                                    |                                                                    |                       |            |
| Resource Documents<br>Red Book                                                                                                    |                                                                                                    | ministration and the Ticke                                                                                                    | cational Rehabilitation (Vi<br>t Program Manager. For o            |                       |            |
| Service Provider Outreach<br>Toolkit<br>Brand Guidelines<br>Factsheets<br>WISE Webinar Resources<br>Marketing Materials<br>Ticket to Work Tutorials<br>Success Stories<br>Ticket Terms A to Z<br>Social Security Work Incentives<br>External Resources<br>Disability Hiring<br>Federal Hiring<br>Resources for Veterans<br>Social Security Regional<br>Contacts | Form 222: Security     Form 222: Security     Ticket Program Agn     Work From Home F     Work From Home F      Suitability     Employment Netwo     Electronic Applicatio     Declaration for Fed | Awareness - Contractor I<br>Awareness Addendum -<br>eement (TPA) Terminatio<br>Request Form (PDE)<br>Request Addendum (PDF)<br>rrk Security and Suitability<br>on Applicant Listing (XLS)<br>eral Employment OF-306<br>iel Rollover Request Form<br>ling Instructions (PDE)<br>nents (PDE)<br>(PDE)<br>pports | Guide ( <u>PDF</u> ) <sup>New!</sup>                               | cation ( <u>PDF</u> ) | PDF)       |
|                                                                                                    | Payments                                                                                                    |                                                                                                    |                                                                    |                       |            |
|                                                                                                    | <ul> <li>Form 1373: EN Sup</li> <li>Form 1391: EN Pay</li> <li>Form 1401: EN Spli</li> </ul>                                                                                                    | ip (PoR) Form (PDE) New,<br>oplemental Earnings State<br>(ment Request Form (PD<br>it Payment Request Form<br>Services (COS) Statemer                                                                                                    | ement ( <u>PDF</u> )<br>E) <sup>Updated!</sup><br>I ( <u>PDF</u> ) |                       |            |

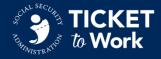

### **Completing Form SSA-222**

- Form SSA-222 is a fillable form.
- Type in all fillable information on page 5 including your name above the signature line.
  - Please do not complete the form by hand.

#### Form **SSA-222** (08-2022) Discontinue Prior Editions Social Security Administration

Page 1 of 5

#### Security and Privacy Awareness Training Contractor / Affiliate Personnel Security Certification

#### Purpose:

This training document is to be signed by contractor, subcontractor, or affiliate personnel, and those acting on behalf of the Social Security Administration (SSA) who have been granted access to SSA information and information systems to certify that they have received and understand SSA Information Security and Privacy Awareness Training detailed below.

#### Background:

SSA is vital to the economic security of the United States. In the performance of their duties in support of SSA's mission, all contractors, subcontractors, affiliates, and those acting on behalf of SSA who have been granted access to SSA information systems, hereafter referred to as "Authorized Users(s)," are responsible for protecting such information and information and systems (e.g., hardware, software/applications, federal information/data, network, people) throughout the entire information life cycle, including collection, processing, maintenance, use, sharing, dissemination, or disposition of information. Federal information includes information created, collected, processed, maintained, disseminated, disclosed, or disposed of by or for the Federal Government, in any medium or form.

Security awareness training is required for Authorized Users, per Section 44 USC 3554 of the Federal Information Security Modernization Act of 2014 (FISMA). Failure to follow prescribed rules or misuse of federal information and information systems can lead to criminal penalties, including fines and imprisonment, and disciplinary actions according to the contract and/or agreement under which I am performing work for SSA.

I understand that SSA maintains a variety of sensitive information about the agency's operations and programs, which may be information pertaining to program (e.g., information about SSA's clients) or non-program (e.g., administrative and personnel records) matters. I understand that SSA may authorize me to have access to federal information and information systems and that my access to and use of such information and information systems must be in accordance with the provisions of the contract under which I am performing work for SSA.

| Form <b>SSA-222</b> (08-2022)          | Page 5                                | 5 of 5     | he terms in the contract and/or agreeme<br>nderstand that any questions I may have              |
|----------------------------------------|---------------------------------------|------------|-------------------------------------------------------------------------------------------------|
| Contractor Employee Name (Print/Type)  | Date (MM/DD/YYYY)                     | <b>1</b> : | ns should be directed in accordance with<br>pllowing conditions:                                |
| John Doe                               | 01/30/2025                            |            | someone with authorized access who u<br>Nation. The individual with authorized ac               |
| Contractor Employee Signature (Sign)   |                                       |            | pionage, terrorism, unauthorized disclos<br>bilities.                                           |
|                                        |                                       |            | a potential insider threat, <b>I will</b> report the sonally identifiable information and incid |
| Contract Number                        | Company Name (Print/Type)             |            | uard federal information and information<br>d use and disclosure.                               |
| Award Contract Number (E####)          | EN Name: ABC EN                       |            | l                                                                                               |
| Company Point Of Contact (Print/Type)  | Company Point of Contact Phone Number |            |                                                                                                 |
| Signatory Auth. or Suitability Contact | # # # - # # # - # # # #               |            |                                                                                                 |
|                                        | <u></u>                               |            | 1                                                                                               |

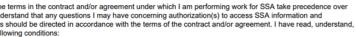

someone with authorized access who uses that access, intentionally or unintentionally, to harm the security of Nation. The individual with authorized access may attempt to wittingly or unwittingly harm the security of the pionage, terrorism, unauthorized disclosure of sensitive information, or the loss or degradation of agency solities.

a potential insider threat, I will report the incident to <u>SSAITP@ssa.gov</u> and, as appropriate, in accordance sonally identifiable information and incident reporting requirements in the contract or agreement under which I

ard federal information and information systems from exploitation, compromise, espionage, terrorism, or other use and disclosure.

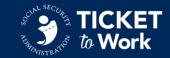

# Security Awareness Form Signature Instructions Completing the Addendum

- The Form SSA-222 Addendum is also a fillable form.
- Type in all fillable information including your name above the signature line.
  - Please do not complete the form by hand.
- Click on "Add additional employees" to add as many pages as needed to list all employees.
- Only the Signatory Authority or Suitability Contact may complete and sign the Addendum.

|                   | Add additional employee:  |
|-------------------|---------------------------|
| Name (Print/Type) | Phone Number              |
|                   |                           |
| Signature (Sign)  | Date (MM/DD/YYYY)         |
| RIGH -            |                           |
| Contract Number   | Company Name (Print/Type) |
|                   |                           |

SOCIAL SECURITY ADMINISTRATION

Security Awareness Contractor / Affiliate Personnel Security Certification Employment Network (EN) Addendum

<u>Purpose:</u> This form is to be signed by the Signatory Authority or Suitability Contact to certify that all staff listed on this form have received, signed, and understand SSA's Security Awareness Certification requirements in Form SSA-222.

I certify that all staff listed below have read, understands, and agrees to the information contained on Form SSA-222. A signed copy of form SSA-222 will be kept on file at my organization for all staff listed on this form.

| Employee Name (Print/Type) | Date (MM/DD/YYYY)         |
|----------------------------|---------------------------|
|                            |                           |
| Employee Name (Print/Type) | Date (MM/DD/YYYY)         |
|                            |                           |
| Employee Name (Print/Type) | Date (MM/DD/YYYY)         |
|                            |                           |
| Employee Name (Print/Type) | Date (MM/DD/YYYY)         |
|                            |                           |
| Employee Name (Print/Type) | Date (MM/DD/YYYY)         |
|                            |                           |
| Employee Name (Print/Type) | Date (MM/DD/YYYY)         |
|                            |                           |
| Employee Name (Print/Type) | Date (MM/DD/YYYY)         |
|                            |                           |
| Employee Name (Print/Type) | Date (MM/DD/YYYY)         |
|                            |                           |
| Employee Name (Print/Type) | Date (MM/DD/YYYY)         |
|                            |                           |
| Employee Name (Print/Type) | Date (MM/DD/YYYY)         |
|                            |                           |
|                            | Add additional empl       |
| Name (Print/Type)          | Phone Number              |
|                            |                           |
| Signature (Sign)           | Date (MM/DD/YYYY)         |
|                            |                           |
| Contract Number            | Company Name (Print/Type) |

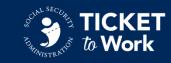

### Adding a Signature

 Sign the Form SSA-222 or Addendum electronically or with a wet signature.

| Form SSA-222 (08-2022)                                  | Page 5 of                                             |
|---------------------------------------------------------|-------------------------------------------------------|
| Contractor Employee Name (Print/Type)                   | Date (MM/DD/YYYY)                                     |
| John Doe                                                | 01/30/2025                                            |
| Contractor Employee Signature (Sign)                    |                                                       |
|                                                         |                                                       |
|                                                         |                                                       |
|                                                         |                                                       |
| Contract Number                                         | Company Name (Print/Type)                             |
|                                                         |                                                       |
| <b>Contract Number</b><br>Award Contract Number (E####) | Company Name (Print/Type)<br>EN Name: ABC EN          |
|                                                         |                                                       |
|                                                         | EN Name: ABC EN Company Point of Contact Phone Number |

| Jane Doe                               | (555) 555-5555 | 5               |
|----------------------------------------|----------------|-----------------|
| Signature (Sign)                       |                | Date (DD/MM/YY) |
| Digitally signed b<br>Date: 2018.11.13 |                | 12/12/18        |
| Contract Number                        | Company Na     | me (Print/Type) |
| 123456789                              | Sample Employ  | yment Network   |

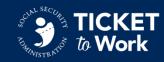

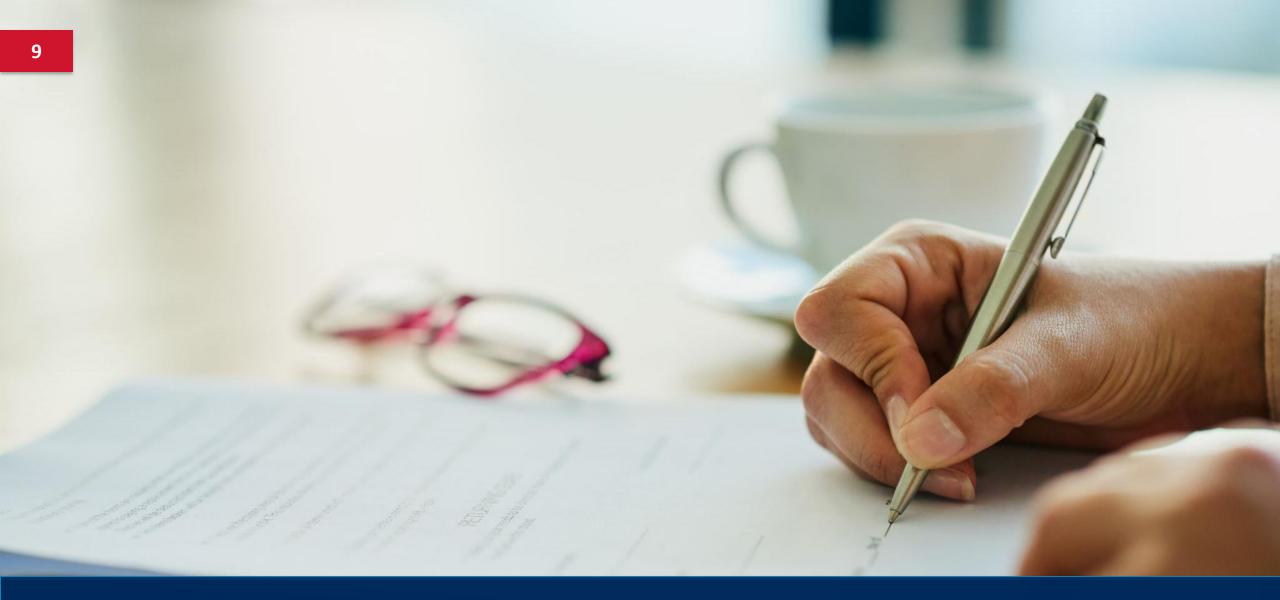

# Wet Signature Method

## Using a Wet Signature (1 of 2)

- 1. Type in all fillable information including your name above the signature line.
- 2. Print out the form.

- If completing the Form SSA-222, you may choose to only print the signature page (**page 5**).
- 3. Add your "wet" signature to the printed form.
  - Sign using a black (preferred) ink pen.

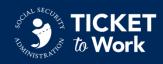

### Using a Wet Signature (2 of 2)

- Scan the printed and signed Addendum or Form SSA-222
  - If you do not have a scanner, you may use an application on your phone such as Microsoft Lens or comparable application that lets you scan and convert images to pdf.
- Save the file as a pdf
  - Do NOT send photo(s) of your document
  - The Form SSA-222 or Addendum <u>must</u> be sent in pdf format.
    - $\circ$   $\,$  Other file formats will be rejected.
  - Include your EN Name or PID (Provider Identification) number in the file name.

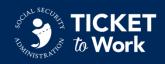

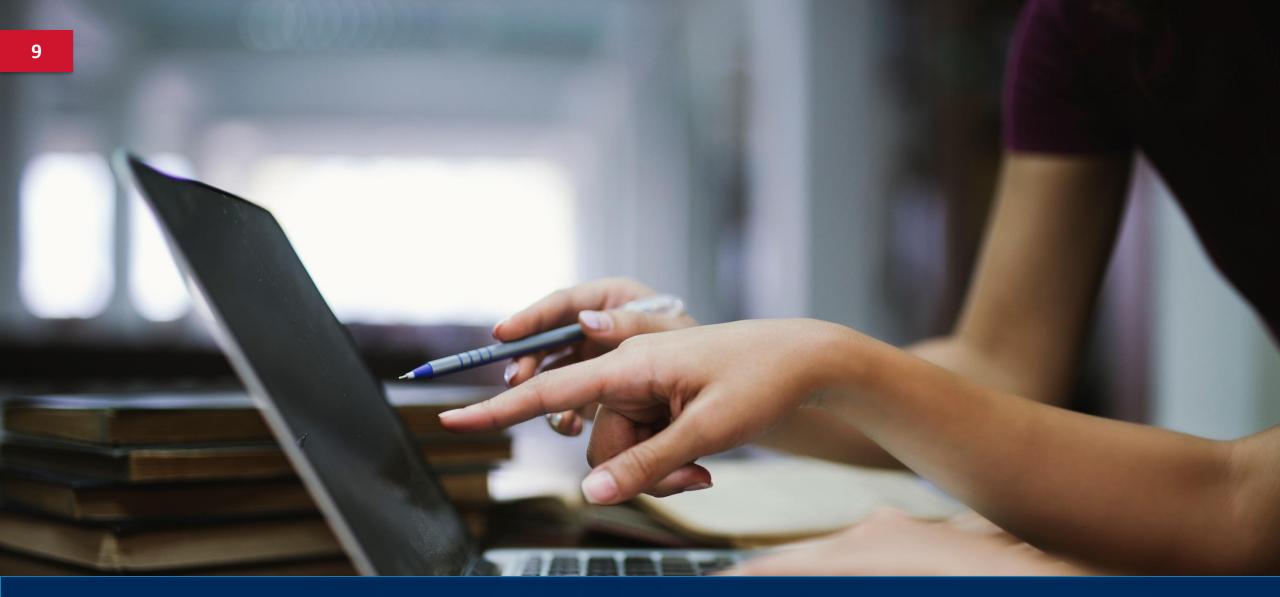

# **Electronic Signature Method**

### **Electronic Signatures**

Signing the Form SSA-222 and Addendum electronically:

- Form SSA-222:
  - Does **not** include an electronic signature field.
    - If available, ENs may sign the form using an electronic signature software such as Adobe Acrobat Pro or DocuSign.
    - If electronic signature software is not available, ENs may sign the form using a wet signature (see slide 5).
- Addendum:
  - **Does** include an electronic signature field.
    - ENs may sign the form using Adobe Acrobat Reader.

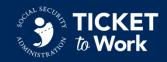

11

### **Electronically Signing PDFs** (1 of 13)

These instructions are only for signing the Addendum electronically:

- After downloading the Adobe Acrobat Reader, open the Form SSA-222: Security Awareness Addendum.
- The form should have a red flag on the signature field that allows a digital signature to be applied to the document.

| Name (Print/Type) | Phone Number              |
|-------------------|---------------------------|
| Signature (Sign)  | Date (MM/DD/YY)           |
| Contract Number   | Company Name (Print/Type) |

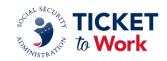

12

### **Electronically Signing PDFs** (2 of 13)

 Click on the red flag. If this is the first-time using an Adobe digital signature, the system will require a digital signature to be configured prior to signing the form.

| Name (Print/Type | This signature field requires a digital | signature identity. |         |
|------------------|-----------------------------------------|---------------------|---------|
| Jane Doe         | Would you like to configure one no      | w?                  |         |
| Signature (Sign) | Help Configure Dig                      | ital ID Cancel      | /MM/YY) |
| Contract Number  |                                         |                     | ype)    |
| 123456789        |                                         | Sample Employment N | etwork  |

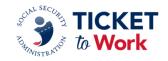

### Electronically Signing PDFs (3 of 13)

 Select Create a new Digital ID and click Continue.

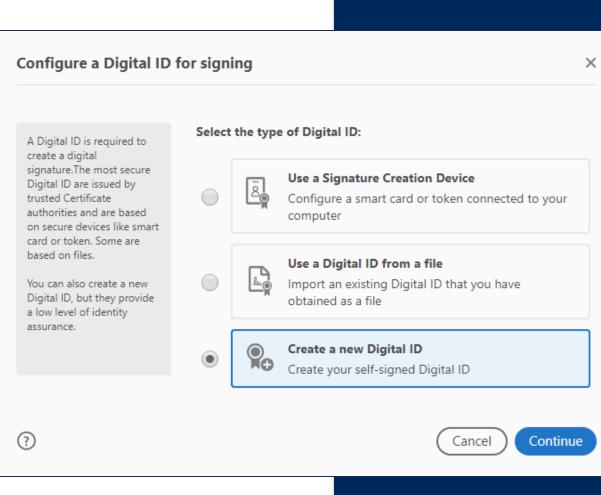

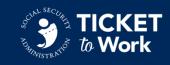

### **Electronically Signing PDFs** (4 of 13)

Select Save to File and click continue.

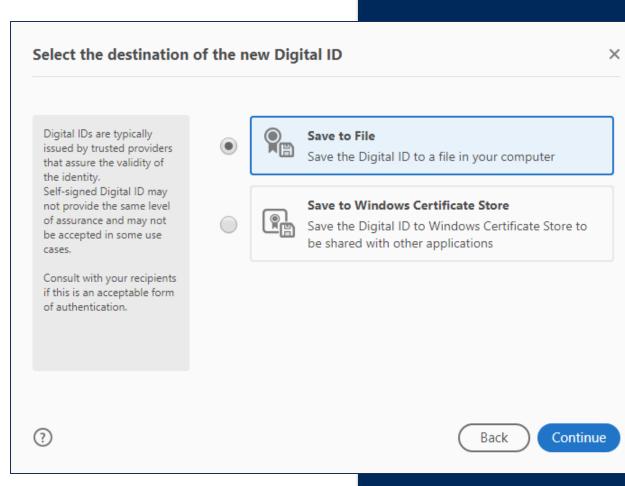

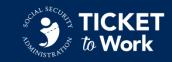

### Electronically Signing PDFs (5 of 13)

- Fill in the following information:
  - Full Name
  - Name of your Employment Network
  - Ensure that the Country/Region is listed as US

     United States; the Key
     Algorithm is 2048-bit RSA; and the Digital ID use is set to Digital Signatures.

| Name                | Jane Doe                                                                                     |
|---------------------|----------------------------------------------------------------------------------------------|
| Organizational Unit | Enter Organizational Unit                                                                    |
| Organization Name   | Sample Employment Network                                                                    |
| Email Address       | janedoe@sampleemploymentnetwork.com                                                          |
| Country/Region      | US - UNITED STATES                                                                           |
| Key Algorithm       | 2048-bit RSA                                                                                 |
| Use Digital ID for  | Digital Signatures                                                                           |
|                     | Organizational Unit<br>Organization Name<br>Email Address<br>Country/Region<br>Key Algorithm |

Create a self-signed Digital ID

?

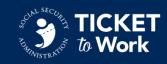

Continue

Back

X

### Electronically Signing PDFs (6 of 13)

 By default, the Digital ID file will save to your desktop.

- This can either be left as is, or you can choose a location where you store your files.
- Ensure that you create a password for the Digital ID, which will encrypt your signature file.

| Save the self-signed D                                                                                                    | igital ID to a file                                                                                   | × |
|----------------------------------------------------------------------------------------------------|----------------------------------------------------------------------------------------------------|---|
| Add a password to protect<br>the private key of the<br>Digital ID. You will need this<br>password again to use the<br>Digital ID for signing. | Your Digital ID will be saved at the following location : C:\Users\JaneDoe\Desktop\JaneDoe.pfx Browse |   |
| Save the Digital ID file in a known location so that you can copy or backup it.                                                               | Apply a password to protect the Digital ID:                                                           |   |
|                                                                                                    | Confirm the password:                                                                                 |   |
| ?                                                                                                    | Back Sav                                                                                              | e |

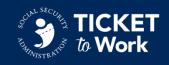

### Electronically Signing PDFs (7 of 13)

 Select the Create button in the top right-hand corner to customize the appearance of your electronic signature.

| Sign as "Jane Doe"                                               | ×                                    |
|------------------------------------------------------------------|--------------------------------------|
| Appearance Standard Text                                         | ~ Create                             |
| Jane                                                             | Digitally signed<br>by Jane Doe      |
| Doe                                                              | Date: 2018.11.13<br>14:08:09 -05'00' |
| Lock document after signing Enter the Digital ID PIN or Password | View Certificate Details Back Sign   |

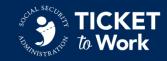

### **Electronically Signing PDFs** (8 of 13)

Select the **Draw** button from the top of the screen.

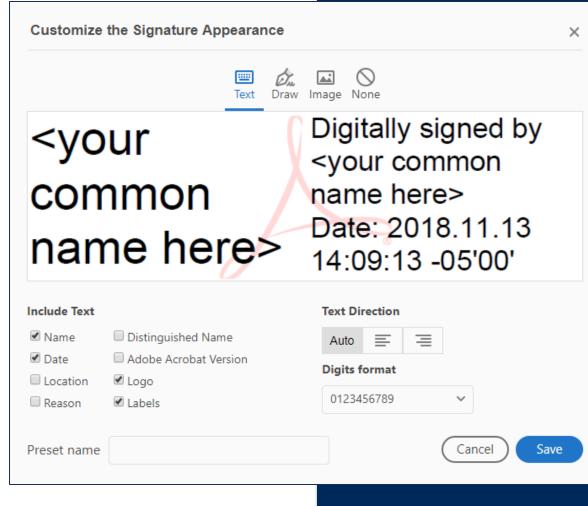

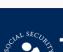

### Electronically Signing PDFs (9 of 13)

- Use your mouse to "draw" your signature.
- Hold the mouse button and move the cursor to draw.
  - Release the mouse button to stop drawing and move the cursor as necessary.
  - If you make a mistake, use the **Clear** button in the bottom left-hand corner to retry.
  - Once you're satisfied with the signature appearance, click
     Apply.

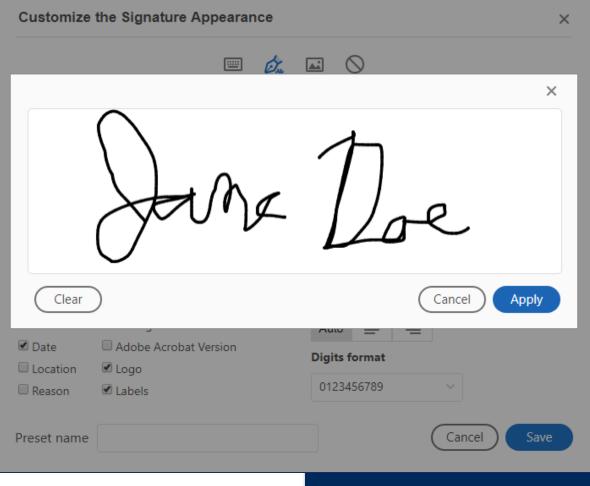

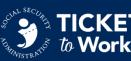

### Electronically Signing PDFs (10 of 13)

- Verify the appearance of your electronic signature.
- If you want to modify the signature appearance, select Click here to
   Draw beneath the signature pane.
- Once you're satisfied with everything, click Save.

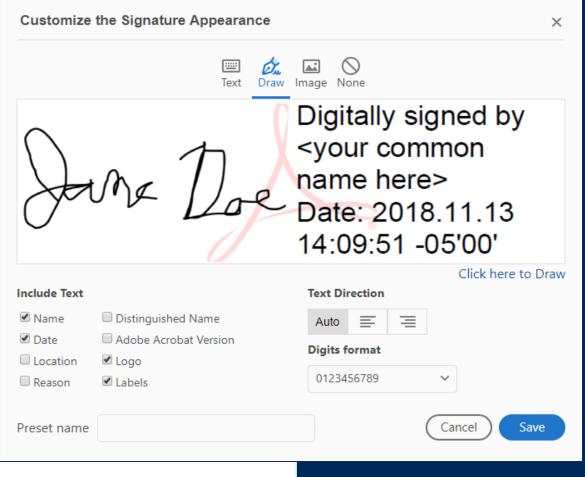

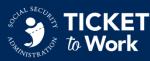

### Electronically Signing PDFs (11 of 13)

 You've now saved an electronic signature file with a custom appearance.

- Your Digital Signature is now saved on your computer for future use.
- As long as you use the same computer, you won't have to perform these steps to sign PDF documents in the future.
- Type in the password you previously created in the bottom left-hand corner and click Sign.

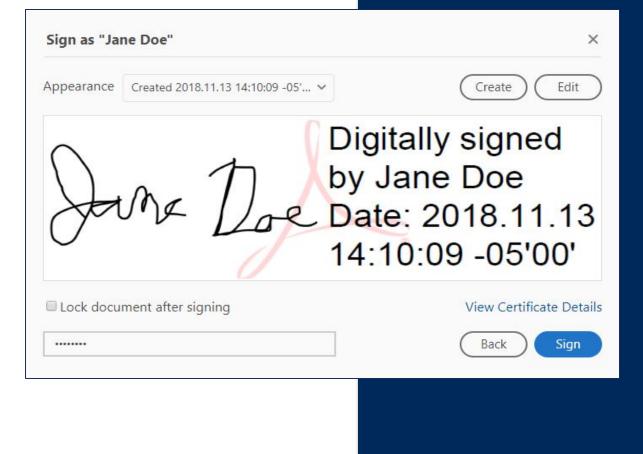

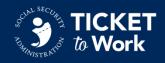

### Electronically Signing PDFs (12 of 13)

- When you sign an electronic document, it will prompt you to save it as a new file.
- Add "-signed" to the end of the document file name to indicate that it is the signed version of the document.

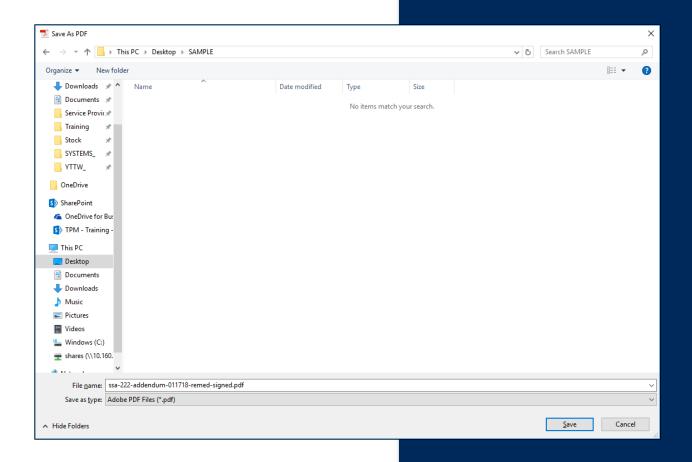

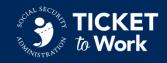

23

### Electronically Signing PDFs (13 of 13)

The signed document will contain the configured and saved signature, along with the date and time stamp the digital signature was applied.

| Name (Print/Type)                    | Phone Numb     |                 |
|--------------------------------------|----------------|-----------------|
| Jane Doe                             | (555) 555-5555 |                 |
| Signature (Sign)                     | 1              | Date (DD/MM/YY) |
| Digitally signed by Date: 2018.11.13 |                | 12/12/18        |
| Contract Number                      | Company Na     | me (Print/Type) |
| 123456789                            | Sample Employ  | yment Network   |

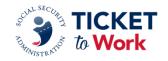

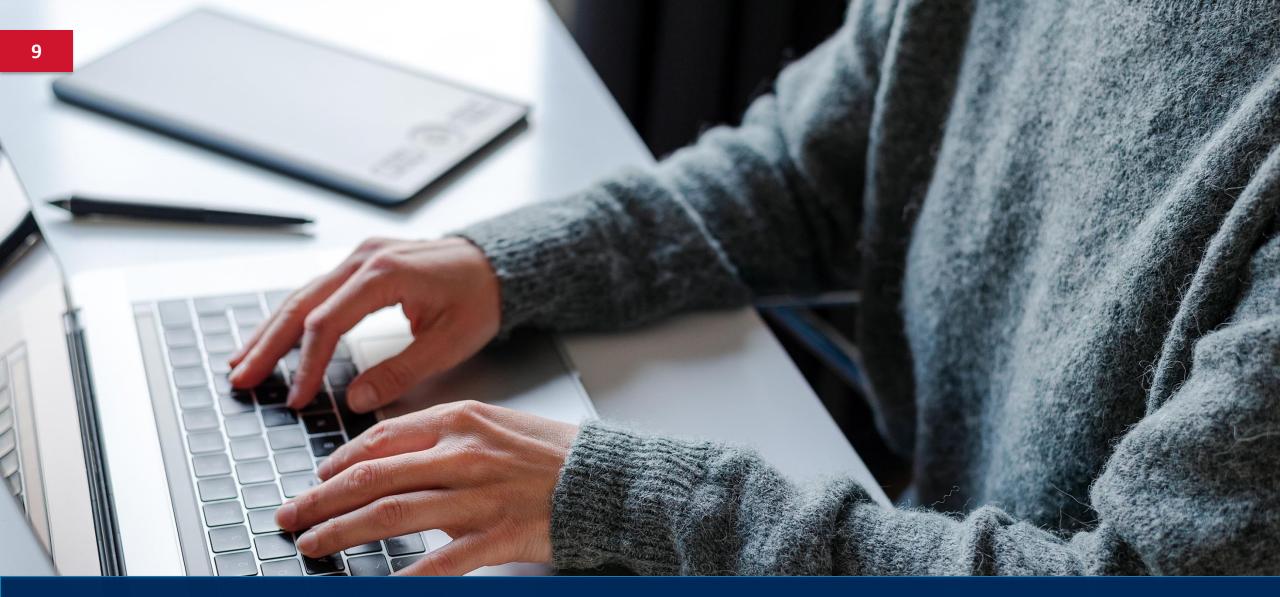

# Submitting the Form

### **Submitting the Signed Form**

- When submitting the Form SSA-222, only page 5 (signature page) is required to be submitted.
- Submit the signed Form SSA-222 or the Addendum by email to <u>TTW222@ssa.gov</u>.
- Send related questions to <u>TTW222@ssa.gov.</u>
- Include EN PID in the subject of all emails to <u>TTW222@ssa.gov</u>.
- Do NOT encrypt the file.

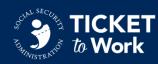